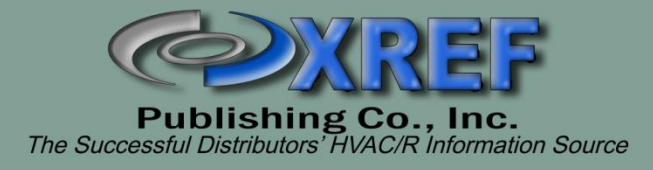

# **XREF Appliance Encyclopedia**

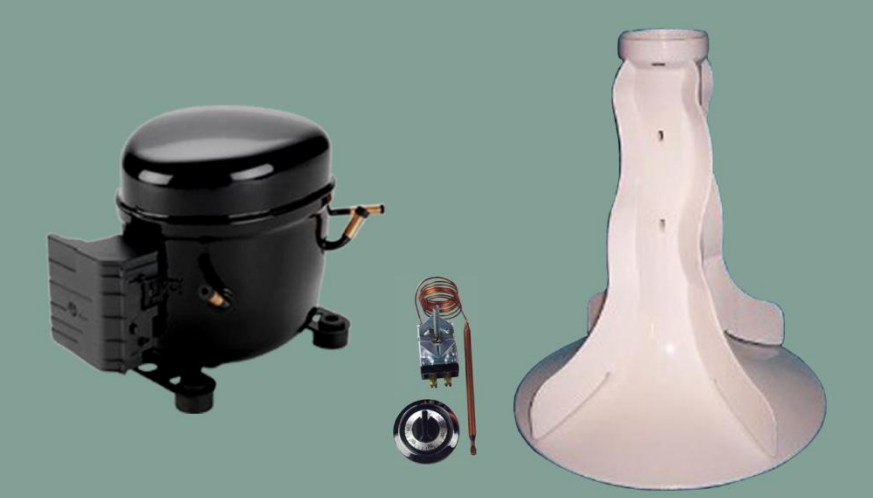

## **USERS MANUAL**

### **TABLE OF CONTENTS**

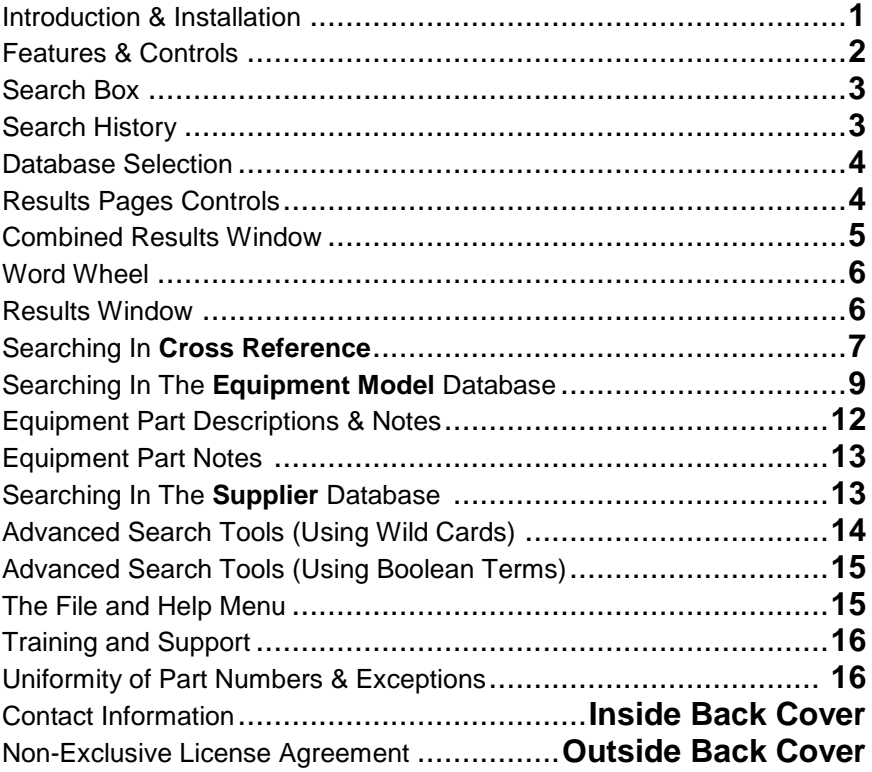

#### **I. Introduction**

Congratulations and thank you for subscribing to the XREF Appliance Encyclopedia. You have now joined the ranks of 700+ happy subscribers throughout North America! The internal design goes far beyond traditional software data searches by indexing every word and number into a large internal database. The number of times any word or part number appears is also kept track of, allowing XREF to recall any information in seconds upon request. Please take a few minutes of your time to introduce yourself to the basics of utilizing this program to save you endless hours in future cross-referencing. We hope you will find this to be **the solution** to your daily challenges of meeting cross referencing needs in a time efficient manner.

The XREF Appliance Encyclopedia includes information on over 140,000 pieces of appliance equipment. In addition to model number to OEM crosses, it covers every aspect of part number cross-references for parts such as motors, elements, controls, sensors, v-belts, compressors, etc. There are 5 parts to this program: Cross Reference (part number to part number), Equipment Model (dishwashers, dryers, microwaves, ranges, refrigerators, and other miscellaneous appliances), Abbreviations & Codes, Supplier (supplier/distributor information), and the Help section. If you are looking for part number to part number replacements (elements, motors, switches, compressors, etc.), you must be in the Cross Reference database. If you are looking for a component part for a given appliance, then you need to be in the Equipment Model database; for contact information for a particular supplier/distributor, you must be in the Supplier database.

#### **II. Installation**

#### **Requirements**

- IBM Compatible PC  $\bullet$
- Windows XP/Vista/7/8/10  $\bullet$
- CD ROM drive  $\bullet$
- Bi-directional parallel port or USB port

#### **Installation Procedure**

- Turn your computer on and set to correct date and time  $\bullet$
- Insert the XREF Encyclopedia CD into your CD drive  $\bullet$
- InstallShield will guide you through the install procedure  $\bullet$
- If auto run does not initiate, navigate to the CD ROM drive, right click on the drive and select 'explore' or 'open', and double click on setup.exe
- Plug the attached dongle into your computer's parallel or USB port when prompted
- Wait for Windows to say that the hardware is installed and ready for use (Windows 8 & 10, wait 15 seconds after plugging in the dongle)
- Click OK and if a window is displayed and contains a serial number, click OK and then click "Finish" to launch the XREF Encyclopedia program

#### **Launching XREF Encyclopedia**

Double click on your desktop's "XREF APPL" icon (22) (created during installation) to get started

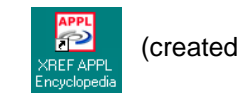

#### **III. Program Window Features and Controls**

Let's begin by first getting acquainted with the program window:

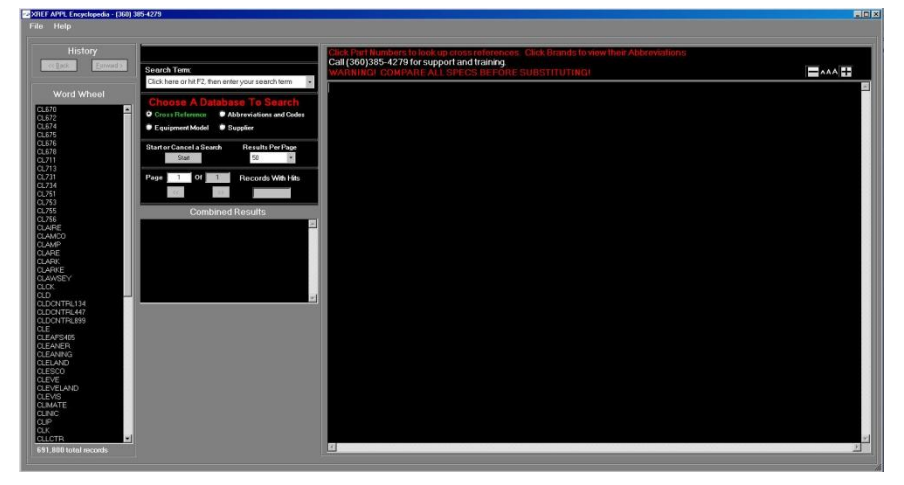

There are three main areas to get familiar with: the Word Wheel, the Control Surface, and the Results window. Each area has the ability to be manipulated in some way to return relevant search results.

The main interface for the program is the Control Surface and includes the Search Term box, the database selection controls, the results pages controls, and the History controls.

First let's understand the search box with its functions and controls.

#### **Search Term Box & Making Queries**

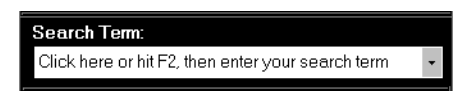

The previous is an image of the search box that you will use to enter all of your search terms. It is not case sensitive.

To begin searching, click inside the box and start typing your search term(s). At any time you can return to the search Term box by hitting F2 on your keyboard or by clicking in the box. Doing so will highlight the previous search term and when you begin typing, you will delete the previous term(s). If you wish to add another term to the previous term, click the search box and then click a second time, just after the search term (as below) to remove the highlighting. Add a space and then you can type another term.

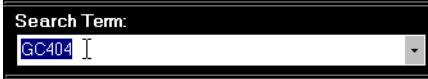

More than one term can be entered into the search box to narrow a search. You may enter a part number and a brand name (many are abbreviated such as FMP for Franklin Machine Products or HW for Honeywell – search in Abbreviations and Codes for a brand's abbreviation so you are sure you are entering the correct term). Entering a brand name along with a part number will return only results where the part number and brand you entered appear together in a record. See the example searches beginning on page 7 for more in-depth details about searching in the various databases.

Search history is stored in the search box drop-down list. To access it, click the small arrow in the far right of the search box (below).

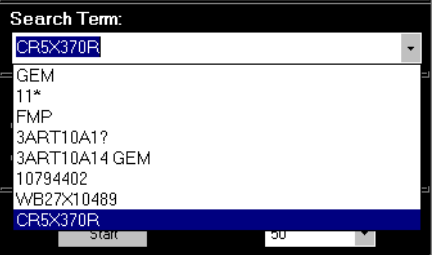

#### **Search History Controls**

A set of History back and forward buttons can be found near the top left of the program window. The search history is cleared when you close XREF.

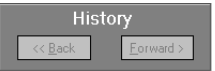

You may click these two buttons to move one search at a time backward and forward through your search history. These buttons can also be activated by holding down the Alt key on your keyboard and tapping the underlined letter corresponding to each of the two buttons (Alt + B for back and Alt + F for forward). Be sure to write down any searches you wish to return to if you need to close the program. If you go back to a previous history item and begin new searches from there, you will reset the search history to continue from that selected item forward (clearing any search items that came after the one you jumped back to. See the File Menu section (Pg 14) to see how to use the Full Session Search History tool. This tool contains a list of everything you've searched for from the time you first opened the program until you close it.

#### **Database Selection Controls**

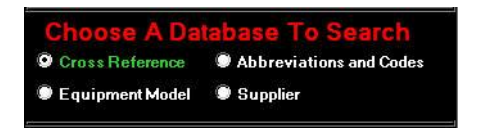

These are the database selection controls. You will need to select the database you wish to search in. When the program opens, the focus is defaulted to the Cross Reference database. If you are opening the program to perform a part number to part number search, you need only hit F2 (or click in the search box) and begin typing your search term. Use the guide below to choose the appropriate selection for your search.

**TO FIND: CLICK ON:**

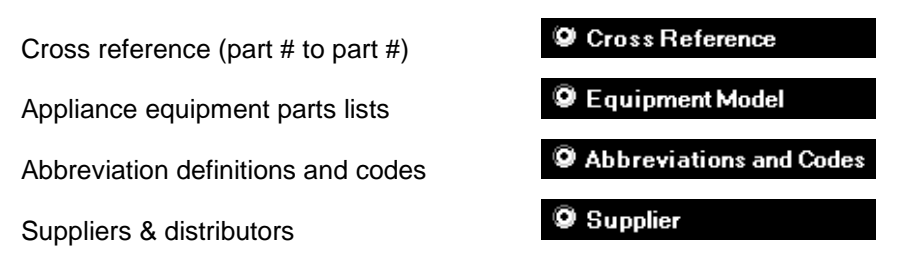

#### **Results Pages Controls**

To reduce the amount of time that it takes a search to return results, the entire results list is broken down into pages. Once results have been displayed in the results window, you may begin to scroll through them. If you wish to click on any part number in the results window so that it returns pertinent results, you will not need to wait for a search to finish, nor do you need to cancel the search. There are two results page controls: Results Per Page and Skip To Page.

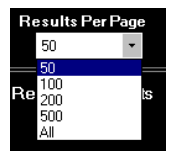

The results per page control allows you to choose how many results are displayed per page. Click inside this box to change the value. **TO KEEP SEARCHES RUNNING FASTER, IT IS BEST TO LEAVE THIS CONTROL SET TO 50**.

The Skip To Page control allows you to quickly jump ahead in the results pages. The records and pages are arranged alpha-numerically (numbers

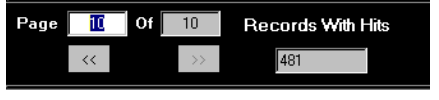

first and letters second). To get quickly to a record in the results list that starts near the end of the alphabet, such as Y36057 WCI, change the value of the page count to the last page and scroll up or down from there. This area also lists the total number of Records With Hits found.

#### **Combined Results Window**

The Combined Results window shows you the number of hits (records) for the search term or terms you've entered. In the image below left, it shows the total number of hits after only one term was queried. The right side image shows a tree of three search terms. The search terms queried were: 5-370, AMANA, and GE. 77 records contain the capacitor part number 5-370. 67,113 records contain the brand AMANA. 91,731 records contain the brand GE. 9 records cumulatively contain 5-370 and AMANA, 5-370 and GE, and/or 5-370 and both AMANA and GE.

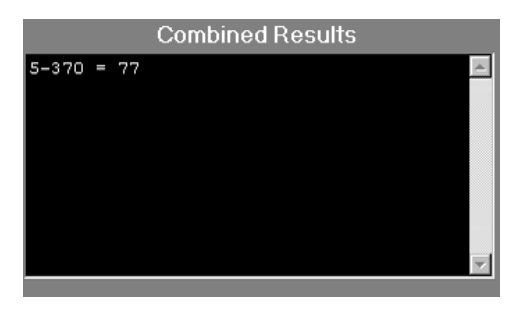

**Combined Results**  $5-370 = 77$ ---------------- $AMANA = 67, 113---- -\epsilon$  9  $GE = 91,731---$ 

#### **The Word Wheel**

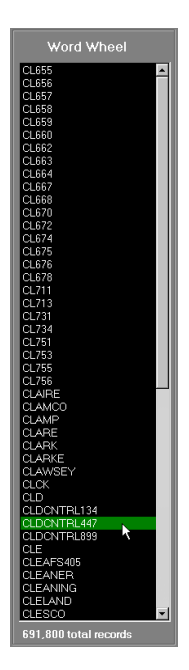

The word wheel is another control / reference feature of the program. As you type, it allows you to see what terms exist in the database you are searching in and also allows you to click on any term in the list which, in response, enters that term into the search box (below). Look here for close matches when you're not finding what you searched for. You may see that you need to enter a term differently.

If you have typed part of the number you are trying to search for and you see the full number in the Word Wheel, you need not finish typing the number. Simply click on the number in the Word Wheel and the program will auto-fill the rest of the number in the Search Box.

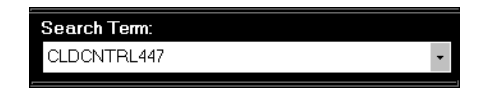

#### **The Results Window**

Here is an example of the results window with a series of cross reference records.

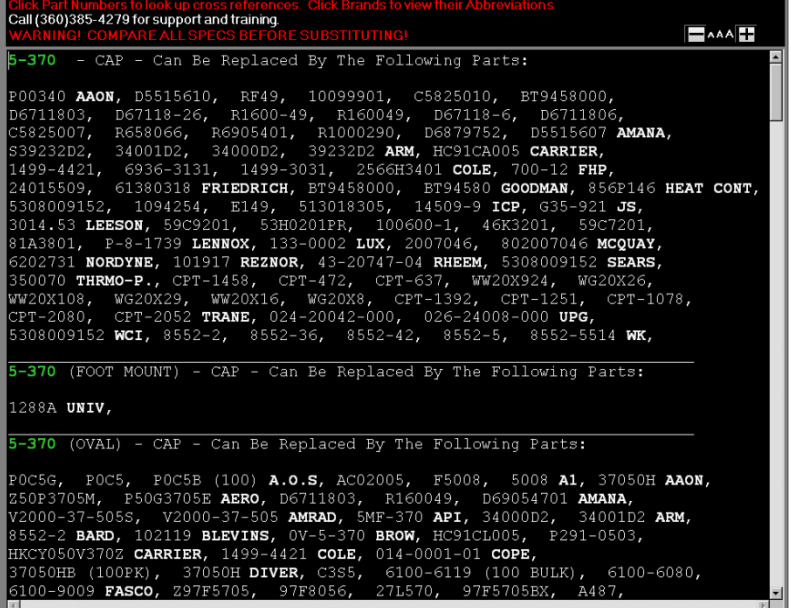

In this previous image, the search term was 5-370, a common capacitor. Instructions at the top tell you to click on the part numbers to look up cross references. Clicking on any number will execute a cross reference search, as if you'd entered that number into the Search Term box. Clicking on a brand name abbreviation will take you to the **O** Abbreviations and Codes database, executing a search for the abbreviation definition. The warning below our support phone number cautions the user to always check any available specs on a replacement part before ordering the part. Please read our Non-Exclusive XREF License Agreement on the back cover of this manual for warrantee and liability information.

Also visible in the top right of the results window is the Font Sizing Control. Clicking on the – or + boxes will reduce or increase the font to the users desired size.  $\Box$ 

If there is more than one page of results, when you reach the bottom of a page, you will see the following message:

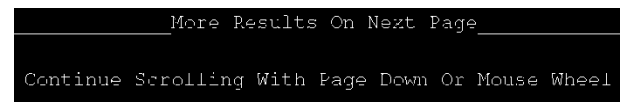

Moving up and down through the results list can be accomplished in three ways.

- Use the Page Down and Page Up keys on your keyboard  $\bullet$
- Use the scroll wheel on your mouse
- Use the scroll bar to the far right of the results window (functions  $\bullet$ the same as any other Windows program).

The program window can be resized to suit your needs. Hover over the bottom right corner of the program window until your mouse pointer becomes a double arrow. Then hold down the left mouse button and drag the mouse to resize as seen in this image.

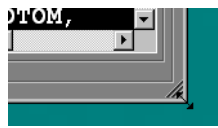

#### **IV. Searching In Cross Reference**

To search in Cross Reference, first click on **O** Cross Reference to select that database.

Hit F2 on your keyboard or click in the Search Term box. Enter your part number and hit the  $\leq$  Enter> key or click the start button to execute the search.

Watch the search progress bar to monitor the search progress.

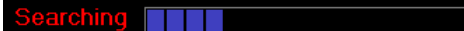

When the search completes, you will see **Search Completed** and all

results pertinent to your queried term(s) will be displayed in the results window as such:

When a series of part numbers for the same brand are listed, the first number is always· the newest number entered into the database. The brand that follows multiple numbers, applies to all. preceding numbers. Any message that may appear in parentheses after a, part number will apply to using that number as a replacement. You

- CAP - Can Be Replaced By The Following Parts:  $-370$ -370 (FOOT MOUNT) - CAP - Can Be Replaced By The Following Parts: 1288A UNIV, -370 (OVAL) - CAP - Can Be Replaced By The Following Parts:

will see (F) if it's a functional or (O) for operational, not exact replacements.

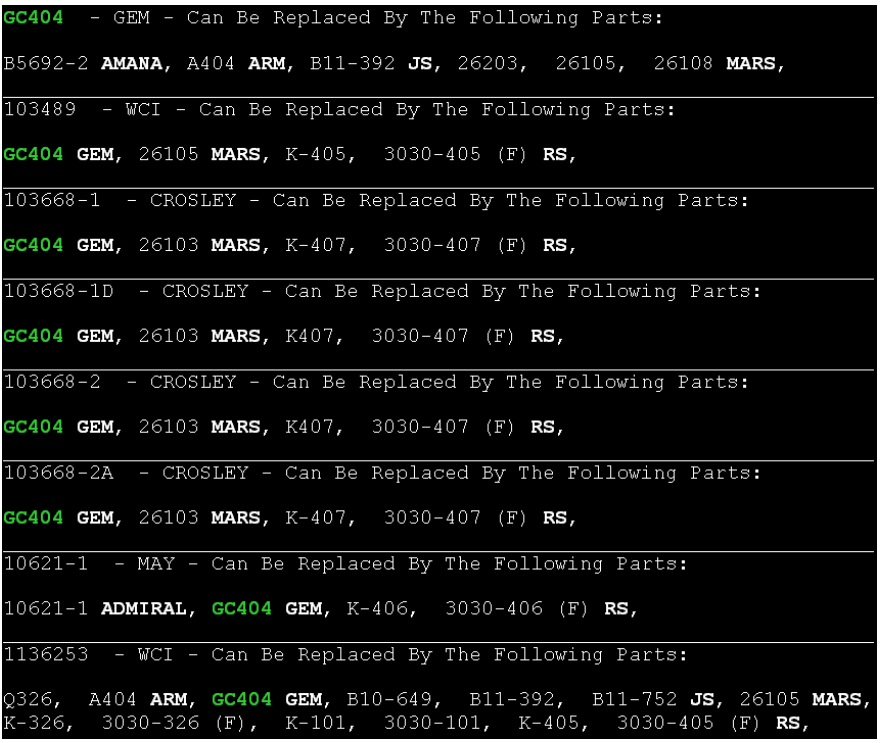

Notice that in the above results list, the first record displayed is the record where the term that was searched for appears on the top line of the record. These records are the main records showing the direct

replacements for that part number. Sometimes two or more brands will use the same part number for different parts. Likewise more than one brand will use the same part number for the same part. It will usually be obvious when this occurs. Every record after the first main replacements record shows the part we searched for highlighted in the lower part of the record. Therefore, our part is a replacement for the part number on the top line of those records. Record number two shows our number as a replacement for the 103489 from WCI. Record three shows our number as a replacement for the 103668-1 from Crosley. And the sixth record has it listed as a replacement for the 10621-1 from Maytag. In that same record we see our part number next to the K-406 from Robertshaw but by comparing that record to the main record at the top, we can see that the K-406 is *not* shown as a replacement for the GC404. They may, in fact, be compatible but it will require further research to determine whether these two parts are interchangeable.

In any database, you can narrow down your search results by adding the brand you are trying to replace the part with. Perhaps you want to replace this part with a Mars part. Enter the part number and replacement brand into the Search Term box as such: GC404 MARS. 5 pages of results will be returned. **Note: when entering more than one search term, the first record displayed will NOT be the main record showing the GC404 replacement parts. That record will appear alphabetically on page 5 of the results. Skip to that record by changing the page number in the Skip To Page control to 5 and then scroll down to the main replacement parts record for GC404.**

#### **V. Searching In The Equipment Model Database:**

In the Equipment Model database you will find tens of thousands of pieces of equipment. This includes dishwashers, clothes washers/dryers, microwave ovens, ranges, refrigerators, garbage disposers, trash compactors, and even a few vacuums and range hoods. Range hoods, however are mostly found as ventilation models in the HVAC/R version of XREF Encyclopedia. You can search the Equipment Model database to find a parts list for a given unit or to see a list of units that use a particular part.

#### **Equipment Model Example Searches**

Click on **O** Equipment Model to begin searching in this database.

**Example 1:** Hit F2 on your keyboard or click in the Search Term box. Enter model number **110.82045X00** into the Search Term box and hit <Enter> on your keyboard. You are presented with the parts list of this clothes washer in the results window.

At the top of each equipment model record, you will find the Model number and Brand followed by the date. The model number may be followed by the model's voltage and phase when necessary. The Date is either the date printed on the source data, if available, or the date that the model was entered into the database. Often, this field is left blank if the source data date is unknown. The Description field is usually a general description of what type of model the equipment is. The Source field will contain the number that was assigned to the source data by the manufacturer. As models are revised, we will change this number to reflect which revision the source data is (i.e. on White Westinhouse model GF300HXW0 the source field reads "599261004 REV 3", where 599261004 is the source material number and 3 is the revision).

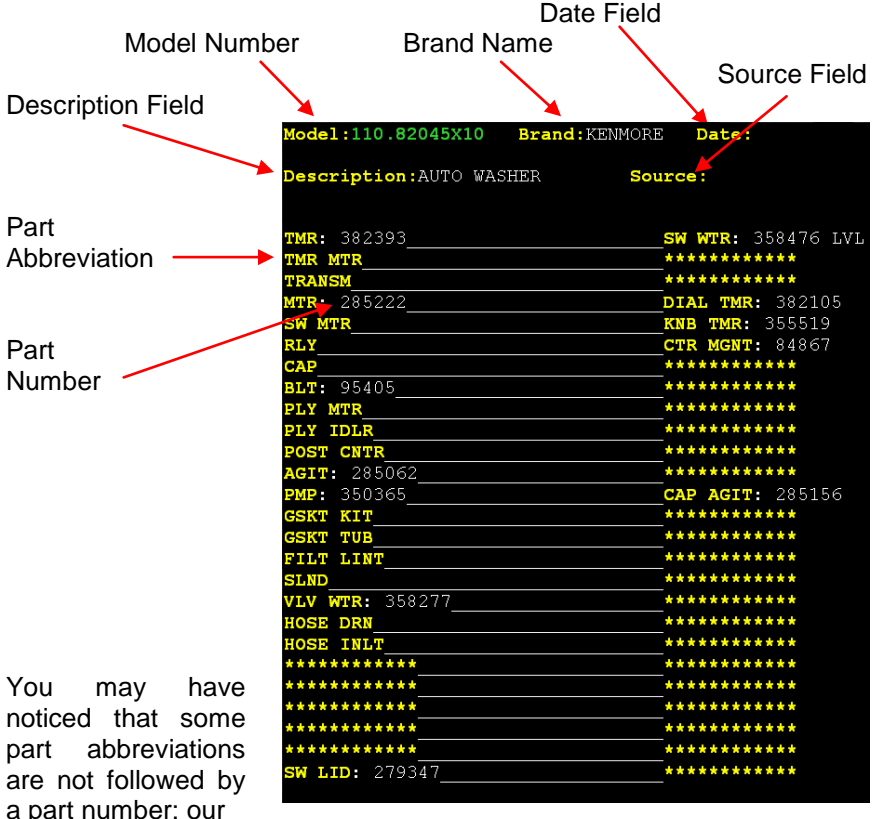

data entry forms for equipment records list many common parts in the same location on every record (i.e. motors, switches, pulleys, compressors, valves, and filters). Some models do not contain these parts, or the part number for these components may not have been listed in the source data. Therefore, they are left blank. At XREF, we often retain our source materials. If there is a part you are trying to find that is missing from the parts list, contact us and we can look back at the source material to see if the part is there.

**Example 2:** Click on the words for the part abbreviation "MTR" (4<sup>th</sup> part from the top left). You will be taken to the Abbreviations & Codes database and shown any abbreviation record containing these words. The first record you see in the results gives you the definition for this abbreviation (MOTOR). As a rule we abbreviate parts by removing the vowels. Click  $\sqrt{\frac{R_{\text{back}}}{r}}$  to return to the model parts list.

To find cross reference information for any part in the list, you *don't* need to switch to the Cross Reference database. That capability exists right on the parts list.

**Example 3:** Click on the part number for the MTR in the left column of the parts list (**285222**).

You are transferred to the Cross Reference database automatically to see the list of replacement part numbers.

285222 - WHIRL - Can Be Replaced By The Following Parts: 128, LW128 EMER, 4021, 4091 GE, AM102, AM108 GEM, S87-556,  $S87 - 536$  JS, 350288 - WHIRL - Can Be Replaced By The Following Parts: 4091 A1, MTG-4091 BROW, 128, LW128 EMER, 4091 (F) GE, AM108 GEM,<br>S87-556 JS, 04091 CODE "117" MARS, 285222 (O) SEARS, 285222 (O) WHIRL, 357769 - WHIRL - Can Be Replaced By The Following Parts: 6000, LW6000 EMER, 4061 GE, AM108 GEM, 2K177 GR, S87-621 JS, 285222 + 362739 (SW) WHIRL,

The top record is the direct replacement parts for the Whirlpool motor **285222**. The replacements are as follows: 128 and LW128 from Emerson, 4021 and 4091 from GE, AM102 and AM108 from Gemline, and S87-556 and S87-536 from Johnstone Supply. In the  $2^{nd}$  and  $3^{rd}$ records, we find our number plus a switch and a capacitor can replace the 3349641 and 3349642 Whirlpool motor assemblies.

To return to the equipment parts list, click on the History  $\sqrt{g_{\text{max}}}$  button.

Perhaps you have a part sitting on the shelf that has sat for a long time. You'd like to sell this part. You can use the Equipment Model database to help move dead inventory by finding out not only what models it is used in, but also by linking back to the cross reference data to find out what other parts it can replace.

**Example 4:** Enter the part number **350365** into the Search Term box and hit the <Enter> key on your keyboard to see which units this pump is used on. When we look at the Records With Hits count in the control surface area, we find that this pump is used on 3,061 models in our

database. When we click on the part number in the parts list, and further see that our part can be a direct replacement or functional substitution for 25 other parts.

Any time you run a search in the Equipment Model database, the first record (alphanumerically) will appear in the results window. You can scroll down through the list in the results window to see the other equipment models this part is used in. Also, a Results list of model numbers will appear beneath the Combined Results window.

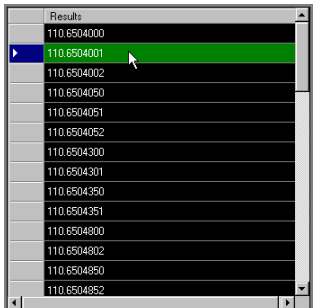

Clicking on any of the results listed will quickly bring those models up on screen. Once you've clicked on a model, you can use your up and down arrow keys on your keyboard to move up and down through the list in this window. Now you know which units can use this part. And clicking on the part number in the results window will show you which other parts it can replace.

To find a part within a parts list quicker, you can enter the model number *and* the part abbreviation at the same time into the Search Term box and the part will be highlighted in green in the results window.

**Example 5:** Make sure you are in the Equipment Model database and type **110.6504000 VLV** into the Search Term box and hit <Enter> on your keyboard.

You are shown the parts list for this Kenmore washer and the valve part abbreviation is highlighted in green. Now you can click on the valve part number (**350529**) to see its cross reference information.

#### **Equipment Part Descriptions:**

You will frequently see additional information following part numbers in an equipment parts list. Abbreviations such as ASY or AS indicate that the part is an assembly or KT when there is not enough room for us to enter the full word – KIT. Pay attention to these descriptions. It could make the difference between ordering the wrong part or the right part. Looking at the parts list for the model in our previous example, we see that the first part number for the timer (53588) is followed by "GEM". This tells us that a Gemline part is being used on a Kenmore machine.

**Example 6:** Be sure you are in the Equipment Model database and type **C121FR** into the Search Term box and hit <Enter> on your keyboard.

You will see that many of the parts listed have abbreviations or notes following the part numbers. There are things such as "RUN" after the

capacitor number, telling us that it's a run capacitor rather than a start capacitor. After the CTR PRESS number, the "HP" lets us know that it's a high pressure switch. Some parts are listed as NLA (no longer available).

#### **Equipment Part Notes:**

After the RLY (relay) number at the top of the right column, 9101084-1, you see "N1". This is the way we add information to a part number in XREF. We will add N1, N2, N3, etc., and then at the end of the record we define those notes. The N1 note in the record we are viewing lets us know that the relay part number in the list is for models after May, 1984. Most notes refer to which serial numbers contain which part, what parts are included in a kit or assembly, which parts are used for particular altitudes, and dates that a part was used.

#### **VI. Searching In The Supplier Database**

Let's assume that you are a parts supplier in Birmingham, Alabama and wish to locate a thermostat to accommodate your customer who is in Albertville.

**Example 7:** Click on the **a** supplier and database to select it. Type **ALBERTVILLE** and hit <Enter>.

The results will include Appliance Parts of Albertville and you can use the phone number listed to contact them and have them ship the part to your customer. Or search instead for **FRIGIDAIRE LA** to find Frigidaire distributors in Louisiana. You will see the following record in the results window including the company name, address, contact numbers, and brands they carry (see next image).

This is what a supplier record looks like:

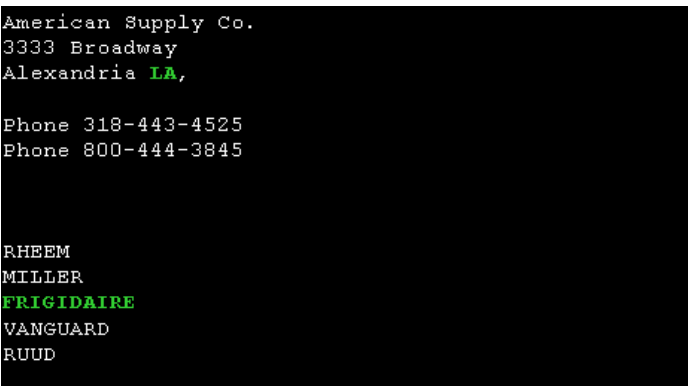

#### **Searching Using Wild Cards:**

"Wild card" characters can be used to search in all of our databases. These are used to substitute insignificant characters, pull up series of numbers, or fill in for unknown/illegible characters. For a specific number of variable characters, use the question mark (?) like this:

**Example 8:** Select the Cross Reference database and enter **3ART10A??** into the search box, then hit <Enter> on your keyboard.

You will see 13 records of results that begin with 3ART10A and end with two additional characters. Now type **3ART10A1?** swapping the first question mark for the number 1. When you hit <Enter>, you will see 7 results that start with 3ART10A1 and end with one additional variable character. One or more wild cards can be placed in any position of a part number (3AR?10A1?).

We also use the asterisk (\*) symbol to fill in from 0 to 40 unknown/insignificant characters.

**Example 9:** Select the Equipment Model database and type **110.8267\***  into the Search Term box, then hit <Enter>.

The model number Results list will display all 12 Kenmore models in the 110.8267 series.

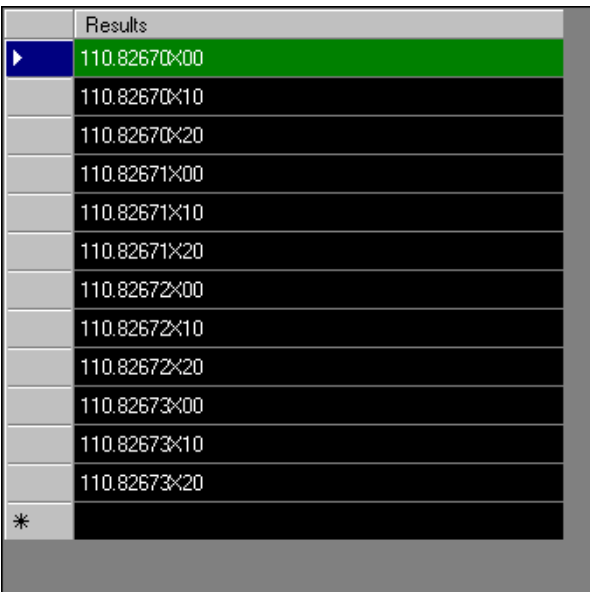

#### **Searching Using Boolean Terms**

At times you may want to search in a more specific fashion. Special terms called Boolean terms can be used in XREF Encyclopedia to bring back more or less *exactly* what you want. The three terms are as follows AND, OR, and AND NOT.

The AND term does not need to be typed into the search box; simply type two terms (separated by a space) to return results that contain one search term AND another search term together in the same record. There is no limit to how many terms can be entered together in the same search.

The OR term allows you to see records in the results window that contain one OR another term, or both in the same record. For example, if you enter the search terms **3-11012 OR LB173** in the Cross Reference database, you may see records that contain 3-11012 but not LB173, LB173 but not 3-11012, *and* 3-11012 and LB173 together. Compare appliance models in the Equipment Model database by entering them as such: **76CM OR 77C.** This will allow you to compare two or more models.

The AND NOT terms allow you to exclude whatever term follows. Searching in Cross Reference for: **Y111 OR 111 AND NOT FMP AND NOT MARS** will bring back any record with Y111, 111, or both, and will exclude any records with the brand names for Franklin Machine Products and MARS. Attias & Emerson also use these numbers for other parts. And upon close inspection, you can sese that Virginia KMP uses this number for the same part. In the equipment model database you could search for **C121FR AND NOT 3PH** to compare these two Ice-O-Matic models, without seeing the 3 phase model with the same model number. Always add the term(s) to be excluded at the end of your search term string. For information on using Wild Card characters see Examples 8 and 9 above.

#### **VIII. The File and Help Menu**

At the top left of the program window, you'll find these two menus. The File menu is mainly useful for reading your dongle information (serial number, license expiration date, and usage statistics) and accessing a list of searches you've run since opening the program. Click on the Full Session Search History item.

Double click on any item, select one and click the Go To Item button, or arrow down through the list and hit your <Enter> key to bring up your previous search for that item (see next image).

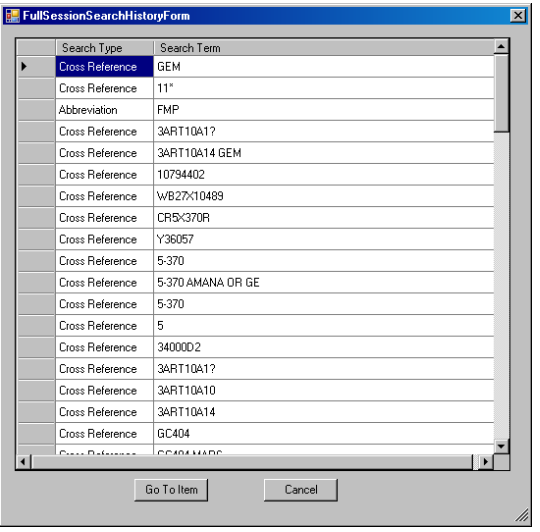

The Help menu allows you to access the on-board help file (click on View Help - *or press F1 on your keyboard)*, access our online help resources (click on View Online Help), view our contact information (click on Contact Information), and see what version of XREF Encyclopedia you are using (click on About XREF Encyclopedia).

#### **IX. Training and Support**

We cannot stress the benefits of training enough. Our friendly and professional support staff can greatly increase your knowledge of how to use this program with a 15 minute over-the-phone training. We are also happy to help you find data both in the program as well as through our network of resources. Please contact us to arrange individual or group training or for any additional help. Or visit the Resources page on our website. See the next page or click on the Help menu for web and contact info.

#### **X. Uniformity of Part Numbers & Exceptions**

For the purpose of uniformity, certain forms of part numbers are modified. Some brands are put in as-is, as you will see. If you're not finding a certain brand's numbers, try entering the brand name into a Cross Reference search (i.e. type **AMANA** into the Search Term box and hit the <Enter> key and then scroll through the records to see how Amana numbers are entered into our databases). If a brand fails to come

up in the results the way you entered it, it may be because the brand name is abbreviated in our system (VIR for Virginia KMP, etc). To find a brand abbreviation, click on the Abbreviations & Codes database and enter a brand name. Searching for Westinghouse will return "WHITE W: Full Text = WHITE WESTINGHOUSE" (XREF), "WHITE-WEST: Full Text = WHITE WESTINGHOUSE (EQUIP MODELS)", and WCI: Full Text = WHITE WESTINGHOUSE" (XREF). Now you know to use WHITE-WEST as your search term when searching for their units in Equipment Model and WCI or WHITE W for parts in Cross Reference. WCI is the new name for what became of White Westinghouse and stands for White Consolidated Industries.

#1: Dashes (-) are usually removed between a number and a letter

#2: If a zero follows a letter or a dash, it is often removed: Vulcan part number 2750-A01 will be in as 2750-A1. GE part WJ0013X0001 will be in as WJ13X1. Norge 35-0023 will be in as "35-23"

#3: When non-essential zeros begin a number, they are usually removed. Thermador 00-64-017 will be in as 64-17.

#4: Old AMANA numbers like "D69731-009" will be in as "D69731-9" (Nonessential zeros are usually eliminated)

#5: Unless it represents a fraction, a slash (/) in a part number is usually converted to a dash(-) as with Johnson Electric number 11V20138/0001. It becomes 11V20138-1

#6: List of some brands put in as-is: Carrier, Rheem, RobertShaw, Tecumseh

#### **Contact Information**

#### **XREF Publishing Co., Inc.**

810 Water St. #2 Port Townsend, WA 98368

#### **(360)385-4279**

(Mon-Fri 8:AM – 5:PM, Pacific time, except major holidays)

#### **info@xrefpub.com**

#### **www.xrefpub.com**

#### **NON-EXCLUSIVE XREF LICENSE AGREEMENT**

The XREF™ Encyclopedia is a proprietary product of XREF™ Publishing Co., Inc. and protected by copyright laws and international treaty. You must treat the software like any other copyrighted material. Copyright laws prohibit making additional copies of the software and databases for any reason. You also may not copy the written materials accompanying the software.

This software is licensed to you as the sole user. You may use XREF™ on a single computer. If you wish to use this software in a networking environment, you will need to obtain additional licenses.

XREF™ Publishing Co., Inc. grants LICENSEE a "NON-EXCLUSIVE", non-transferable license to use the XREF™ program solely for its own internal business use.

LICENSEE acknowledges and agrees that the XREF™ program and databases remain the exclusive property of XREF™ Publishing Co., Inc., and no property rights in the XREF™ program and databases are herein conveyed other than a limited right to use it set forth on this agreement.

In case of termination of LICENSEE's subscription to the<br>XREF™ databases for whatever reason. LICENSEE databases for whatever reason. LICENSEE UNCONDITIONALLY agrees to return the XREF™ CD disk with manuals and dongle to XREF™ Publishing Co., Inc. You may not decompile, disassemble, reverse engineer, or modify the program code or merge it into another program.

THE SOFTWARE IS PROVIDED "AS IS", WITHOUT WARRANTY OF ANY KIND, EITHER EXPRESSED OR IMPLIED, INCLUDING, BUT NOT LIMITED TO, THE IMPLIED WARRANTIES OF MERCHANTABILITY OR FITNESS FOR A PARTICULAR PURPOSE. LICENSEE EXPRESSLY AGREES THAT XREF™ SHALL NOT BE LIABLE FOR ANY LOSS OF PROFITS, LOSS OF USE, INTERRUPTION OF BUSINESS, OR ANY DIRECT, INDIRECT, INCIDENTAL OR CONSEQUENTIAL DAMAGES OF ANY KIND, EVEN IF XREF™ WAS ADVISED OF THE POSSIBILITY OF SUCH DAMAGES OR WAS GROSSLY NEGLIGENT. XREF™ ALSO DISCLAIMS ANY WARRANTY OF TITLE OR NON-INFRINGEMENT OF THE INTELLECTUAL PROPERTY RIGHTS OF ANY THIRD PARTY, AND DISCLAIMS ANY LIABILITY TO LICENSEE FOR ANY SUCH INFRINGEMENT. IT IS ALWAYS LICENSEE'S RESPONSIBILITY TO CHECK ALL SPECIFICATIONS BEFORE SUBSTITUTING ANY/ALL PARTS!